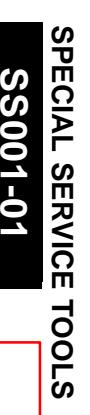

刀

 $\mathcal{O}$  $\Box$  $\overline{\Box}$ 

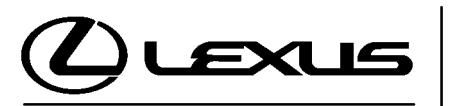

**Technical Service Information Bulletin**

March 9, 2001

Title: ECU FLASH REPROGRAMMING PROCESS

Models: **Applicable Models**

## **TSIB REVISION NOTICE:**

- **September 22, 2003: 2003 (and later) models added; Operation Procedures updated for CAN Interface Module with the latest Diagnostic Tester software (v. 10.1a and 10.2a), Calibration Update Wizard (v. 6.0), and calibration files.**
- **The previous TSIB should be discarded.**

## Electronic Control Unit (ECU) is a Lexus term used to describe integrated computerized devices responsible for managing the operation of a system or sub–system. For the purposes of this bulletin, the term "ECU" is used as a generic label for the following SAE J1930 standard references: **Introduction**

- Powertrain Control Module (PCM)
- Engine Control Module (ECM)
- Transmission Control Module (TCM)
- $\bullet$ or any other Lexus specific control unit

Flash reprogramming allows the ECU software to be updated for changes in vehicle calibrations without removing the ECU from the vehicle. Flash calibration updates for specific vehicle models/ECUs will be released as field fix procedures described in individual service bulletins. This bulletin details the ECU flash reprogramming process and the applications within the Technical Information System (TIS) and the Lexus Diagnostic Tester used for reprogramming.

Flash calibration updates can only be applied to the vehicle/ECU combination for which they are intended. ECUs have internal security that will not allow them to be programmed with another ECU's information.

 **2001** (and later) model year **GS 430/300, IS 300, LS 430 & LX 470** vehicles. **2002** (and later) model year **SC 430** vehicles. **All 2003** (and later) model year **Lexus** vehicles. **Applicable Vehicles**

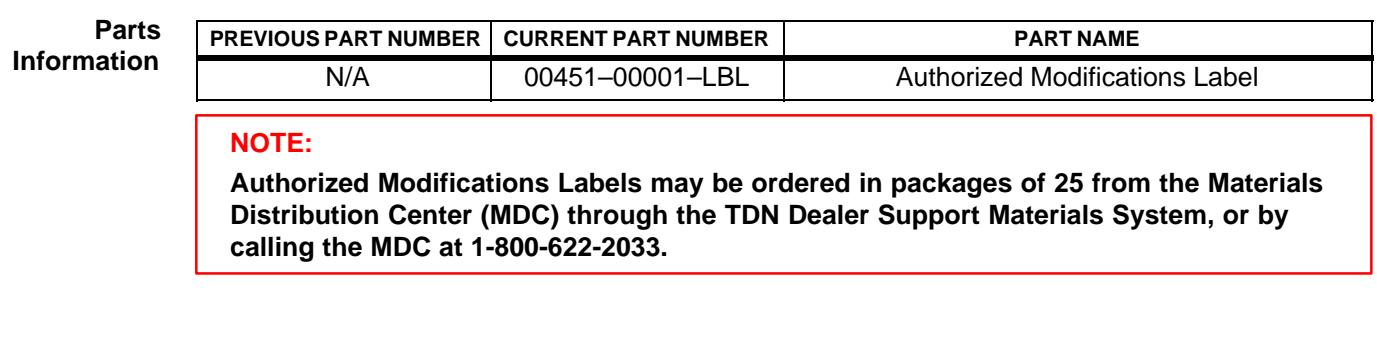

**Warra Informat** 

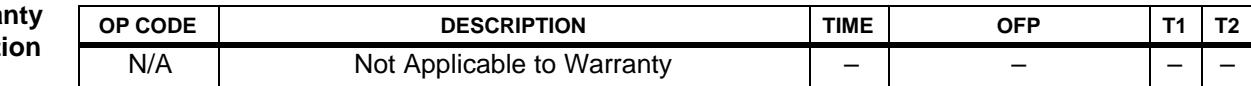

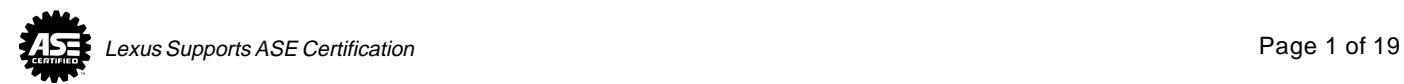

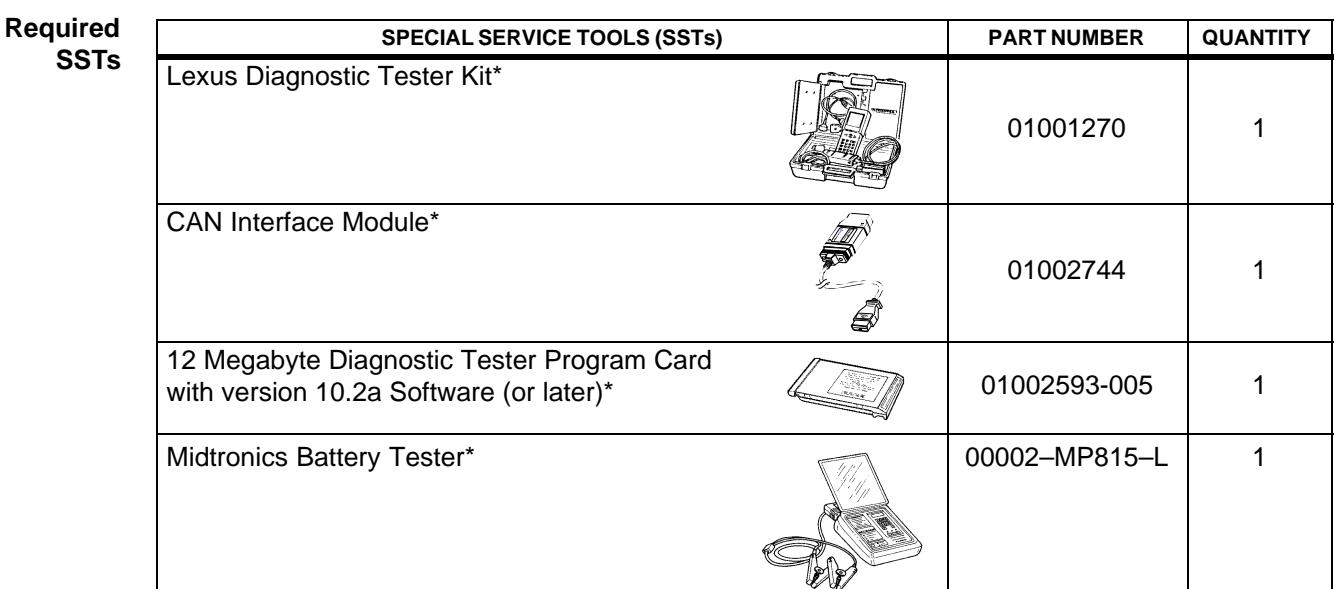

## **NOTE:**

**Essential SSTs.** 

**Additional Diagnostic Tester Kits, CAN Interface Modules, Program Cards or SSTs may be ordered by calling SPX/OTC at 1-800-933-8335.**

### ECU Flash Reprogramming is a 4-step process: **Process Overview**

- **1. Locate the desired calibration file on TIS (Technical Information System).** Calibration files may be found in two areas:
	- a. Search by model and year for a Technical Service Information Bulletin addressing a specific product issue.
	- b. Search by model under the ECU Flash Reprogramming section.

## **2. Download the calibration file from TIS to the Diagnostic Tester.**

The Calibration Update Wizard (CUW) is an application on TIS which downloads calibration files from TIS to the Diagnostic Tester Program Card. This step is only required when the calibration file is not currently stored on the Diagnostic Tester Program Card.

**3. Reprogram the vehicle ECU with the Diagnostic Tester.**

Diagnostic Tester Software now incorporates a function to update a vehicle's ECU calibration through flash reprogramming.

**4. Confirm successful flash update and affix calibration update sticker.** Modifications to ECU calibration files must be recorded and properly displayed on the vehicle using the calibration update sticker.

## **Process Overview** (Continued)

**The calibration file contains the Calibration ID number(s) for a specific vehicle ECU (see Figure 1).**

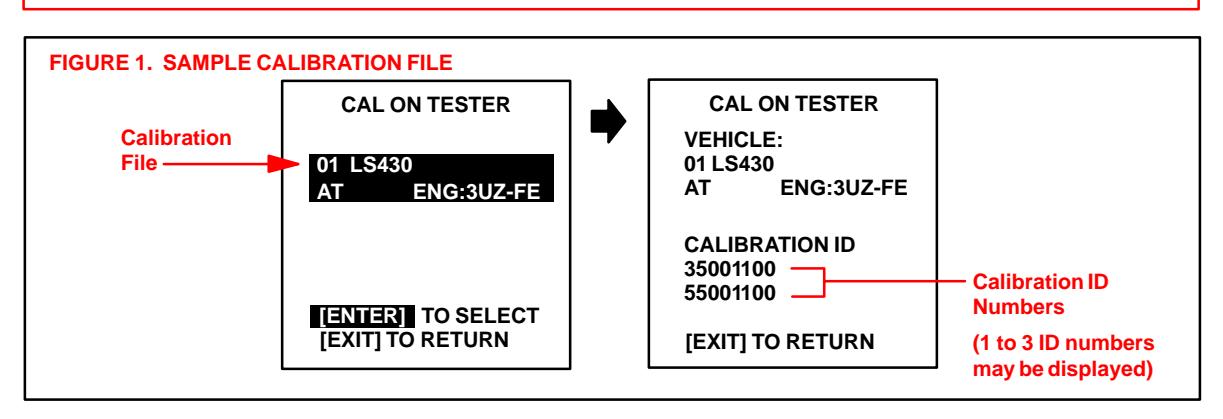

## **NOTE:**

**NOTE:**

**The total number of Calibration ID numbers corresponds to the number of reprogrammable processors in the ECU (see Figure 2).**

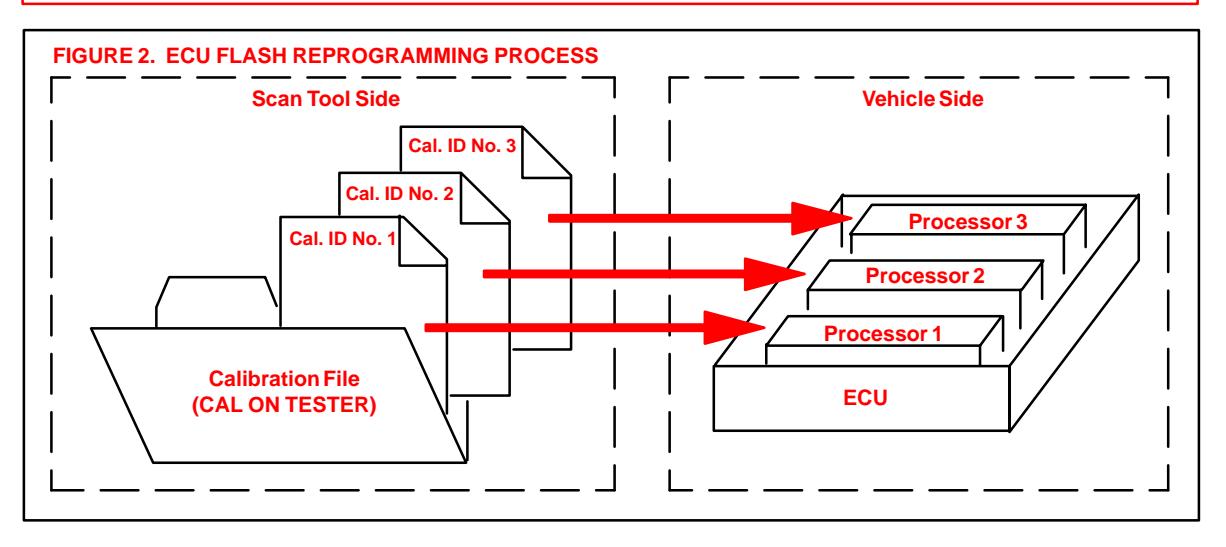

**Operation Procedure**

**CALIBRATION**

**FILE**

#### **1. Locate calibration file on TIS. LOCATE**

Calibration files may be found in two areas (see Figure 3):

A. Search by model and year for a Technical Service Information Bulletin addressing a specific Product issue.

The following steps in this bulletin describe how to properly flash reprogram an ECU.

- Ì, Within the TSIB, click on the link for the calibration file.
- B. Search by model under the *ECU Flash Reprogramming* Section. Ĩ
	- Under the *ECU Flash Reprogramming* section on TIS, a drop–down list of the latest calibration files will be displayed.
- C. Proceed to step 2 for instructions on how to download the calibration file from TIS to the Diagnostic Tester Program Card.

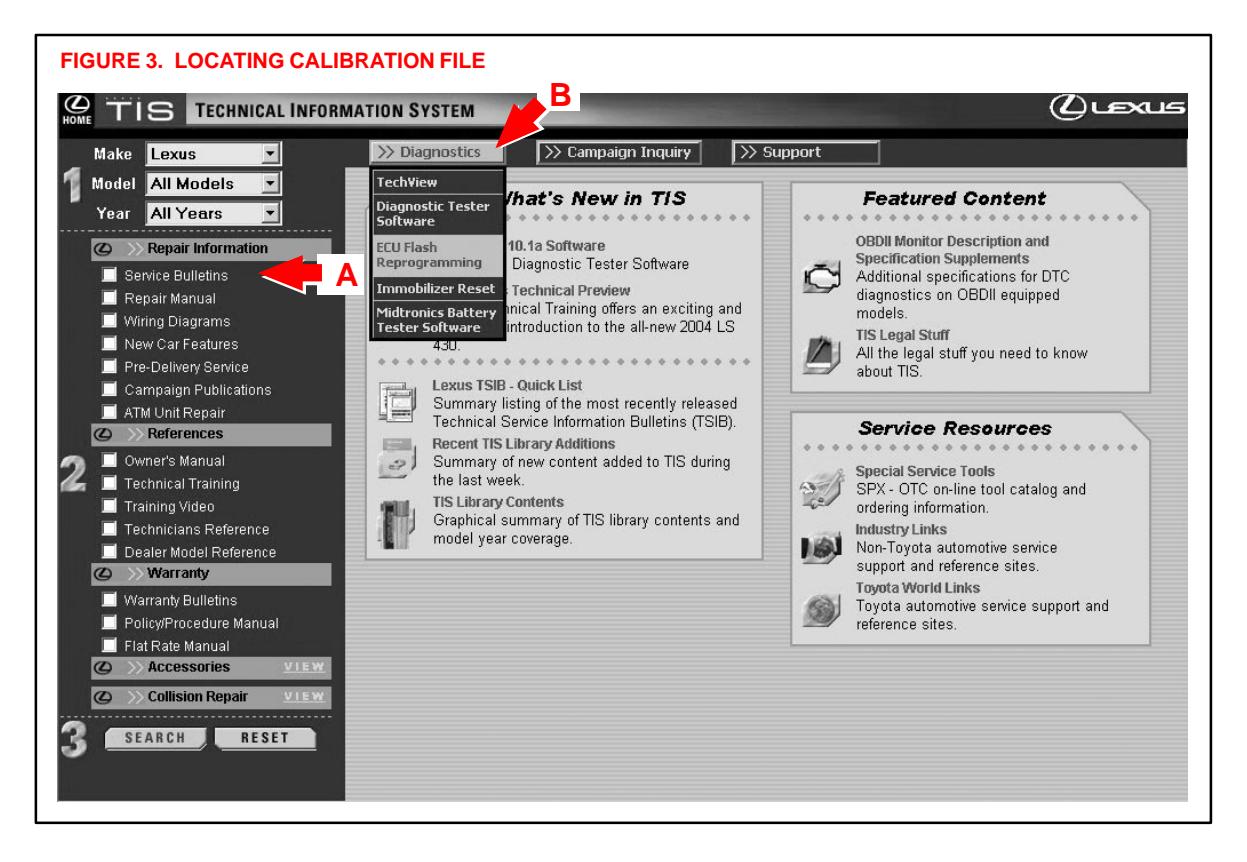

## **Operation**

**Procedure** (Continued)

## **DOWNLOAD FILE TO TESTER**

# **2. Download the calibration file to the Diagnostic Tester.**

The Calibration Update Wizard (CUW) is an application on TIS which downloads calibration files from TIS onto the Diagnostic Tester Program Card.

# **NOTE:**

**Before you begin, ensure that the Diagnostic Tester is equipped with software version 8.0a, or later. Only a 12 MB program card (P/N 01002593–005) may be used for this process.**

A. Before downloading a new calibration file from TIS, check the current calibration files stored on the Diagnostic Tester Program Card by following the screen flow below (Figure 4).

![](_page_4_Figure_10.jpeg)

# **NOTE:**

- **Screen D may be blank if no calibrations are stored on the Diagnostic Tester Program Card.**
- **If the desired calibration file is already on the Diagnostic Tester, proceed to Step 3 (page 16 of this bulletin).**
- **A maximum of two calibration files may be loaded on the tester at one time with Diagnostic Tester software version 10.2a and later. Prior versions may store up to four calibration files.**

**DOWNLOAD FILE TO TESTER** B. You have the option to delete calibrations off the tester before downloading a new calibration. The CUW also provides this option if there is not enough memory for the new calibration. To delete one or all of the calibrations, follow the screen flow below (Figure 5).

![](_page_5_Figure_5.jpeg)

**DOWNLOAD FILE TO TESTER** C. If this is the first time you have downloaded a calibration file from TIS to the Diagnostic Tester Program Card, you MUST first install the latest version of the Calibration Update Wizard (CUW) onto your TIS workstation PC, as shown in Figure 6.

This step is also required if you are using a version of CUW earlier than version 6.0. CUW 6.0 is the only version compatible with Diagnostic Tester software version 10.2a and later. If necessary, select the link to the TIS Diagnostic Applications Installer and follow the on–screen prompts to install or reinstall CUW.

![](_page_6_Figure_6.jpeg)

**DOWNLOAD FILE TO TESTER** D. The Calibration Update Wizard (CUW) launches automatically when a calibration file link is selected (or clicked).

Verify that the CUW version is 6.0 or higher. If not, refer to the Note below. The CUW will guide you through the steps to download the calibration file to the Diagnostic Tester Program Card. Click **NEXT** on the first screen (Figure 7).

## **NOTE:**

**If the CUW does not launch, or the version is older than 6.0, install Diagnostic Software (TIS Diagnostic Applications Installer). Specific installation instructions (Reprogramming with CUW 6.0) are located under Diagnostics** → **ECU Flash Reprogramming (Figure 6).**

![](_page_7_Picture_8.jpeg)

![](_page_8_Picture_53.jpeg)

## **NOTE:**

**The calibration type is specific to the software version loaded on your Diagnostic Tester. If you selected the wrong version when downloading the calibration file, you will receive an error when attempting to install the file on the Diagnostic Tester.**

F. Confirm the Diagnostic Tester software version and connections to the TIS workstation are correct.

![](_page_9_Figure_4.jpeg)

## **\* NOTE:**

**This screen displays the required version of Diagnostic Tester software that is compatible with the selected calibration file, and the other required steps to properly connect the Diagnostic Tester to your PC.**

- **Type I calibration files are only compatible with software version 10.1a and older versions.**
- **Type II calibration files are only compatible with software version 10.2a and newer versions.**

**DOWNLOAD FILE TO TESTER** G. Place the Diagnostic Tester in the "GET CAL FROM PC" mode to receive the calibration file (Figure 10).

Click **NEXT** on the TIS workstation. Once communications begin between the PC and the Diagnostic Tester, the Diagnostic Tester display will flash **CONNECTED**.

![](_page_10_Figure_6.jpeg)

H. The CUW determines if there is enough memory to store the calibration file on the Diagnostic Tester Program Card. If there is insufficient memory, the CUW will ask you to select the calibration file(s) to delete from the Diagnostic Tester Program Card to make room for the new calibration file.

**DOWNLOAD FILE TO TESTER**

If necessary, check the calibration file(s) to delete, as shown in Figure 11. Click **DELETE**.

## **NOTE:**

**If there is adequate memory to store the calibration file, skip to Step J, page 13.**

![](_page_11_Picture_63.jpeg)

![](_page_12_Picture_53.jpeg)

J. The top half of the CUW screen displays the calibrations currently stored on the Diagnostic Tester Program Card. The bottom half of the screen displays the new calibration to be loaded onto the Diagnostic Tester Program Card (see Figure 13). Click **NEXT** to continue the process.

![](_page_12_Picture_54.jpeg)

**DOWNLOAD FILE TO TESTER** K. Confirm the calibration file to be sent to the Diagnostic Tester Program Card (Figure 14). Click **SEND**.

![](_page_13_Picture_53.jpeg)

L. The calibration file will now be downloaded to the Diagnostic Tester Program Card. This process takes approximately 2-6 minutes (see Figure 15).

![](_page_13_Picture_54.jpeg)

**Operation** M. The CUW will prompt when the calibration file is completely downloaded. Click **Procedure OK** to close the CUW (Figure 16). (Continued) **DOWNLOAD FIGURE 16. DOWNLOAD OF CALIBRATION FILE COMPLETED FILE TO TESTERFinished!** X The Calibration file was downloaded successfully. ī. You may now disconnect the tester and proceed with reprogramming the vehicle ECU. The Calibration Update Wizard will now exit. ΰK

## **NOTE:**

**With the calibration file loaded on the Diagnostic Tester Program Card, it is not necessary to repeat the above steps to reprogram a different vehicle needing the same calibration file. The steps above are only required when a new calibration file must be loaded onto the Diagnostic Tester Program Card.**

The Diagnostic Tester now has the calibration file stored and you may proceed to the next step to reprogram the vehicle ECU.

### **3. Reprogram the vehicle ECU with the Diagnostic Tester. Operation**

**Procedure** (Continued)

**REPROGRAM ECU WITH TESTER**

# **NOTICE:**

**Errors during the flash reprogramming process can permanently damage the vehicle ECU. Minimize the risks by following the steps below.**

- **Battery voltage MUST NOT FALL BELOW 11.4 volts during reprogramming.**
- **Confirm battery voltage is higher than 11.4 volts, but be sure voltage DOES NOT RISE ABOVE 16.0 volts during reprogramming.**
- **TURN CONCITERS IN ACCESS 2012 12:00 TURN CONCIDENTS**.<br>• Turn off all electrical accessories (e.g. Audio system, A/C, interior lights, DRL, etc.).
- **Do not add to or significantly change the vehicle's electrical load while reprogramming.**
- **Confirm the hood is open and ensure under hood temperatures do not exceed 158**°**F.**
- **Confirm cable connections between the vehicle and Diagnostic Tester are secure. (Reference TSIB No. SS003–01, "ECU Flash Reprogramming Error Message.")**
- **Do not disconnect or turn off the Diagnostic Tester or the vehicle ignition during reprogramming.**
- **Set the parking brake.**
- **Complete ALL flash calibration updates provided for each ECU.**

**If the battery's state of charge or capacity are in question, test with SST No. 00002–MP815–L, "Midtronics Battery Tester," and follow TSIB No. PG009–02, "Battery Maintenance for In–Stock Vehicles & Pre–Delivery."**

**To ensure stable battery voltage, a battery charger may be connected during reprogramming if:**

- **Voltage does not fall below 11.4 volts.**
- **Voltage does not rise above 16.0 volts.**
- **Setting is on SLOW charge and not BOOST.**
	- A. Connect the Diagnostic Tester to the vehicle and select CURRENT ECU CAL from the *ECU REPROGRAM MAIN MENU.* Determine the vehicle's current ECU calibration. (See Figure 17.)

## **NOTE:**

**The vehicle may contain up to 3 separate calibration ID numbers. In the example shown below, the vehicle ECU contains only 2 calibration IDs.**

![](_page_15_Figure_24.jpeg)

**Operation** B. Continue to update the ECU calibration file following the screen flow below **Procedure** (Figure 18). Details for selected screens are shown in Figure 19. (Continued) **REPROGRAM FIGURE 18. ECU REPROGRAMMING OVERVIEW ECU WITH A C B TESTERECU REPROGRAM UPDATE ECU CAL UPDATE ECU CAL MAIN MENU SELECT ECU TYPE PLEASE CONFIRM 1: GET CAL FROM PC 1: IN-SERVICE ECU – SET PARKING BRAKE 2: CURRENT ECU CAL 2: NEW ECU – IG OFF 3: UPDATE ECU CAL – HOOD OPEN E**<br>E **– ALL ELECTRICAL 4: CAL ON TESTER 5: CLEAR CAL DATA ACCESSORIES ARE OFF PRESS [YES] OR [NO]** ≕ **C (NEW ECU) \* D UPDATE ECU CAL UPDATE ECU CAL** o. **BEFORE PROCEEDING 01 LS430 AT ENG:3UZ-FE 1) REGISTER IMMOBILIZER KEYS 2) ENSURE AUTO REGISTRATION MODE SELECT CAL TO IS CLOSED UPDATE ECU PRESS [ENTER] /[EXIT] PRESS [ENTER] /[EXIT] E F G \* UPDATE ECU CAL UPDATE ECU CAL UPDATE ECU CAL CURRENT CAL TURN IG ON NEW CAL DONE 35001000 CAUTION! 35001100 NO 55001000 DO NOT DO ANYTHING 55001100 NO THAT WOULD CAUSE AN SELECT MATCHING ID ELECTRICAL LOAD TO THE 35001000 ALL UPDATES LISTED VEHICLE. 42473000 ABOVE MUST BE DONE 56700300 UPDATE NOW? [ENTER] PRESS [YES] OR [NO] PRESS [YES] OR [NO] H I J \* \* UPDATE ECU CAL** UPDATE ECU CAL  $\left| \begin{array}{c} \Delta \end{array} \right|$  UPDATE ECU CAL **NEW CAL DONE REPROGRAMMING REPROGRAM COMPLETE 35001100 YES NO 55001100 TIME: 00:09:18 PLEASE TURN IG OFF ALL UPDATES LISTED ABOVE MUST BE DONE PRESS [ENTER] /[EXIT] \* See Figure 19 for more detail on these steps.**

**NOTE: In step B above a "NEW ECU" is defined as a unit installed from parts inventory that has not been previously installed into a vehicle and the Immobilizer Registration function has not been completed.**

![](_page_17_Figure_2.jpeg)

## **4. Confirm successful flash calibration update and affix calibration update sticker.** Follow these steps to confirm the calibration was reprogrammed to the ECU. **Operation Procedure**

(Continued)

A. The new calibration file should be displayed as the current ECU calibration file.

**CONFIRM UPDATE**

![](_page_18_Figure_6.jpeg)

B. Using a permanent marker or ball point pen, enter the required information on the Authorized Modifications Label (Figures 21 and 22).

![](_page_18_Figure_8.jpeg)

![](_page_18_Figure_9.jpeg)

C. Affix this label under the hood in the location determined by the specific vehicle TSIB or Campaign.

![](_page_18_Figure_11.jpeg)